# **11. Drillhole Database Manager**

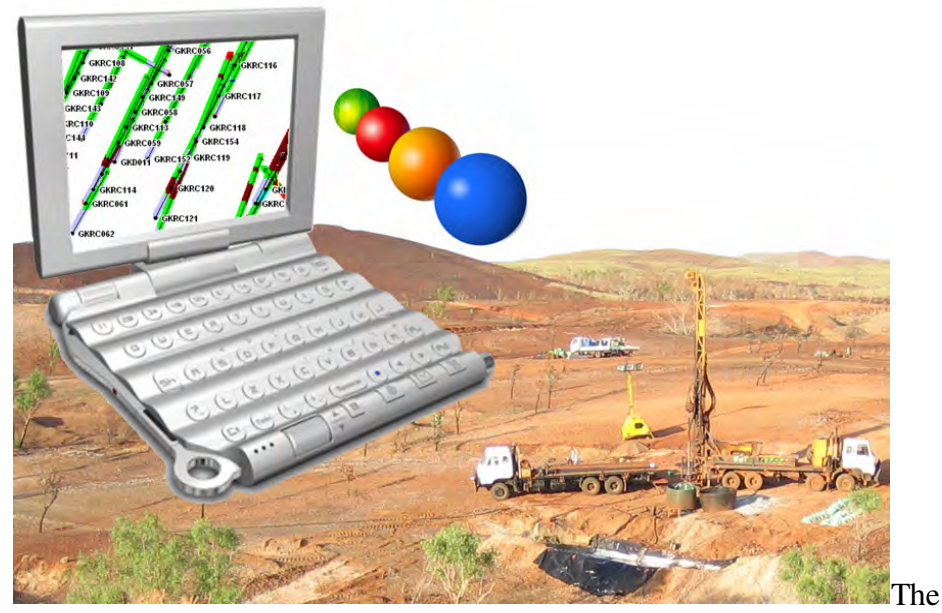

Drillhole Database Manager is a separate add-on module designed to work seamlessly within MAADgis. The module is not available until it has been purchased and added to the company's license file. This is authenticated at application startup.

The Drillhole Database Manager is a database driven application that is accessible through the MapInfo interface to store and access geological Drillhole and sample location information.

This section outlines the setup and usage of the Drillhole DBMS module.

# **11.1 Drillhole DBMS Environment**

The database has been built around MS Access, with an interface in MapInfo Professional. Currently the database structure is defined, and outlined in the next section.

Future direction of this Drillhole DBMS is to provide direct access ODBC compatible databases (i.e. SQL Server, Oracle).

This application can reside under a single directory, and the following files are required,

**MAADdbms.MBX** Application to execute in MapInfo

**MAADbCfg.txt** Configuration file

#### **MAADdhole.mdb**

 MS Access database to store project parameter settings, and Drillhole information if required.

#### **MAADdhole\_blank.mdb**

Blank database used as a template to store Drillhole data.

### **11.2 Database Relationships**

To define a relationship between objects, the common join is the HoleID and ProjID. HoleID is the identifier of the hole, and ProjID is the project identifier.

There should never be 2 HoleID's and ProjID's the same within the same project.

5 Core database tables exist, and contain all the required information about the project, collars, survey, assay and downhole geology data.

Look up tables exist that relate directly to the core tables to provide consistency in item and values.

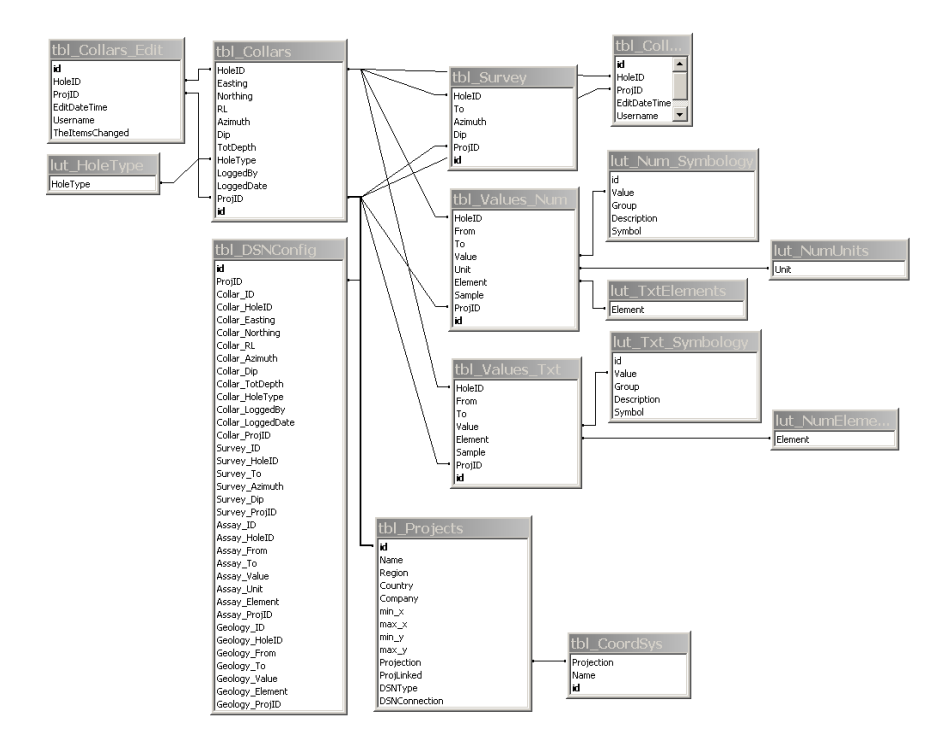

It is not advisable to change any structures, relationships, table or column names or types as incorrect operation of MAADdhole cannot be guaranteed.

#### **11.2.1 Project – Collar Table Relationships**

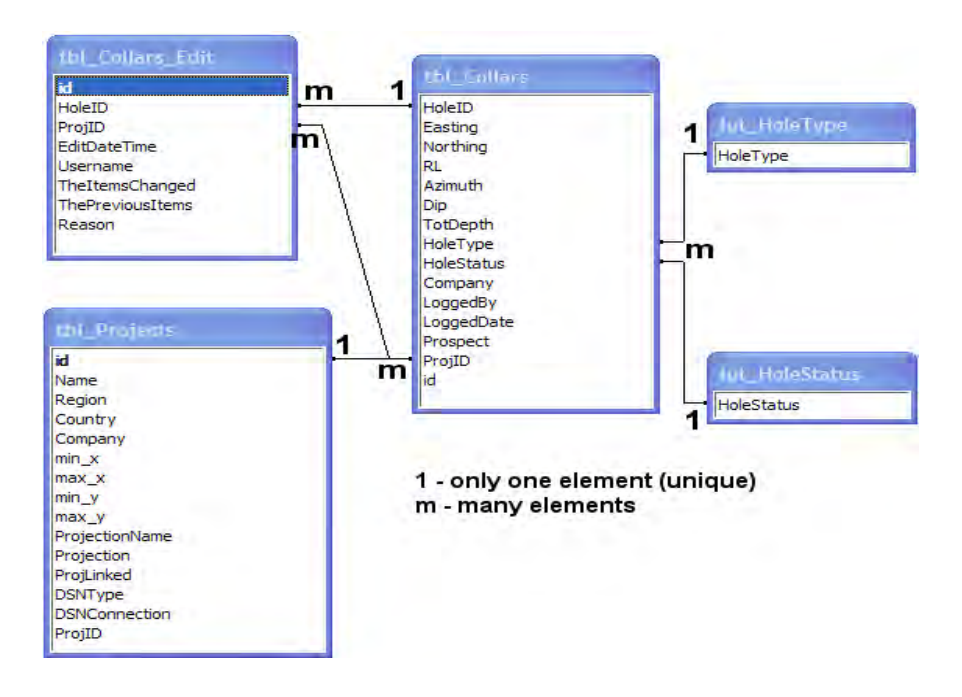

In defining a project, the project number is automatically assigned into the id field (autonumber), therefore there can only be **1** project identifier. This project identifier is used throughout the database structure to identify what project an item belongs to.

2 look up tables exist, one for the hole status, the other for the hole type. If an item is not within these 2 tables, it is automatically added at runtime through the interface.

During the program run time, a number of fields are joined to provide exporting or uploading functionality. On exporting, MapInfo uses the columns of Easting and Northing from the tbl\_Collars table, and creates them spatially using the projection defined at the project's creation (tbl\_projects.projection).

#### tbl Values Num thi Values Num Edit  $\overline{m}$ m tbl Collars **R** HoleTD  $m$ ProtID HoleID HoleID m -rom ProjID  $\overline{m}$ Easting To: EditDateTime Northing Value Username m **RL** Unit TheItemsChanged Azimuth Element  $\overline{m}$ ThePreviousItems Dip Sample Reason TotDepth Batch HoleType LabBatch ut\_NumUnits HoleStatus m LabName Company Unit LabMethod m LoggedBy LabDates LoggedDate Priority lut\_NumElements Prospect 1 id. ProjID Element it LabMethod **abMethod** m LabName Element Unit LowerLimit UpperLimit Priority abMethodDesc

**11.2.2 Collar – Assay Table Relationships** 

Any numerical values (i.e. assays) are uploaded or added to the tbl Values Num table.

The primary unique identifiers are the **HoleID** and the **ProjID** fields, however the following fields are used as the secondary unique fields to define a single item,

**From To Unit Element** 

#### **Priority**

Test are undertaken at various stages of the programs operation to ensure the combination of these entries ensure a unique value within the database at all times.

3 look up tables interact with tbl\_Values\_Num table,

- Lut\_NumUnits (i.e. ppm, ppb,%, etc)
- •Lut NumElements (i.e. Au, As, Pb, etc)
- Lut\_LabMethod (i.e. XRF, FA\_ICP, etc)

When altering values in these look up tables, the values entered in the primary join fields must be of continuous characters only (no illegal characters).

Values used in these fields are automatically assigned as column names within MapInfo, and program errors will occur if illegal MapInfo column characters are identified.

A similar relationship structure is used for textual items (tbl\_Values\_txt), except the units look up table is omitted. The lab method options can be substituted for sampling method, geophysical observed or measured methods, etc. for textual data added within tbl\_Values\_txt.tbl

### **11.2.3 Collar – Survey table Relationships**

The Survey table is fairly much stand alone, and does not have any look up tables that interact with it.

The common link fields are the HoleID and ProjID fields, with the field of 'To' providing the unique field for validation.

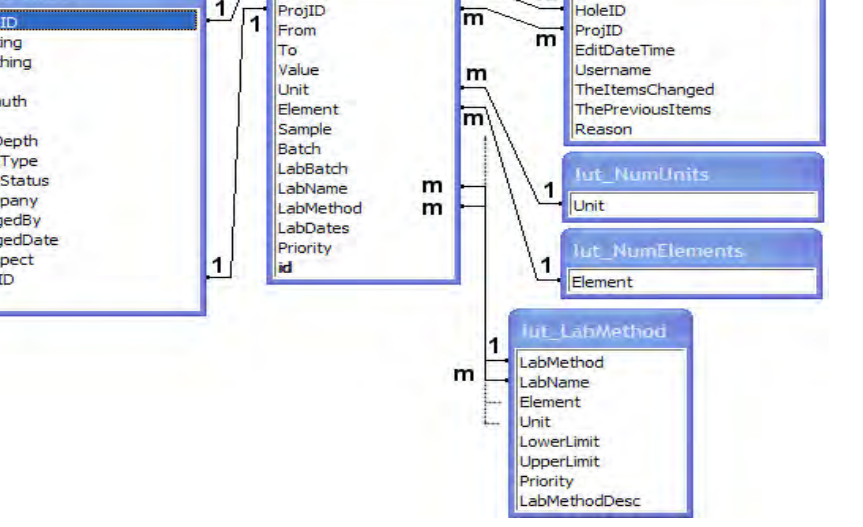

### **11.3 Core Database Structure**

### **11.3.1 Project Table**

[ tbl\_projects ]

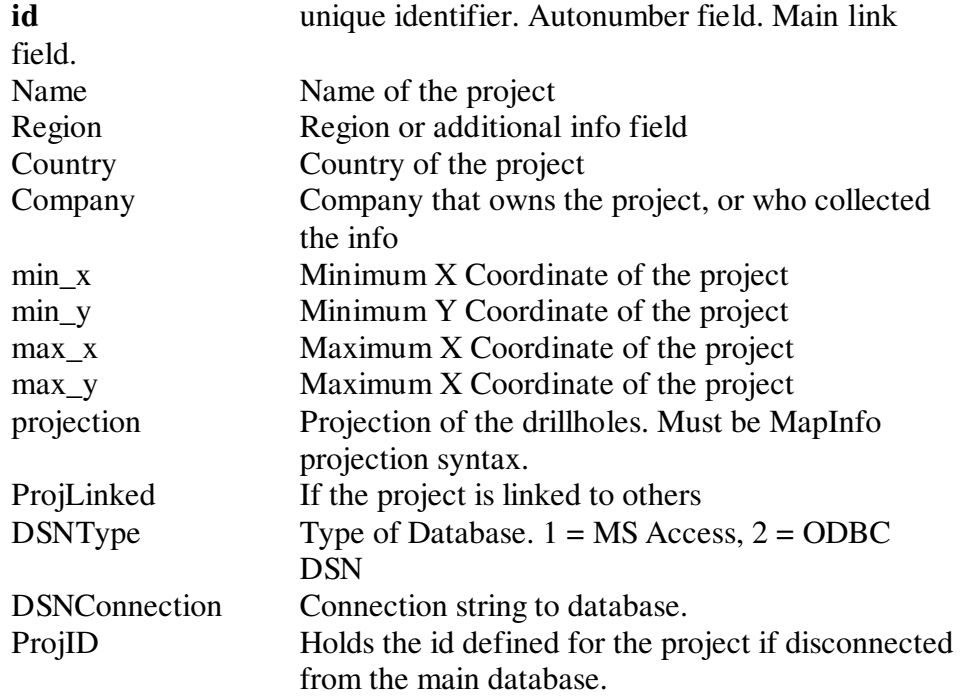

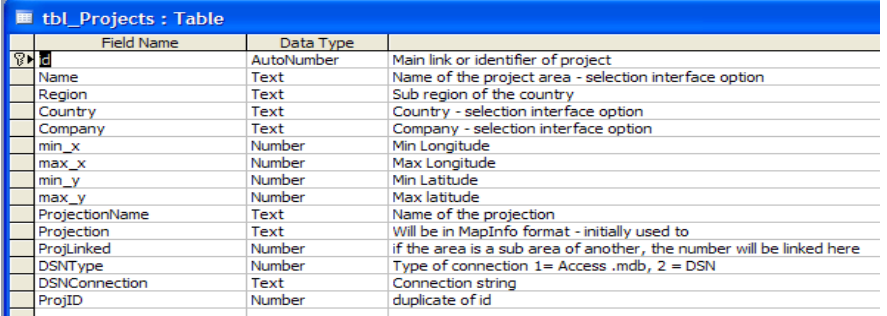

### **11.3.2 Collar Table**

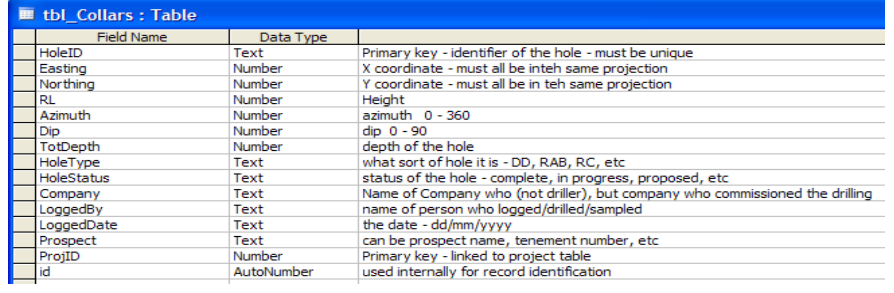

[ tbl\_collars ]

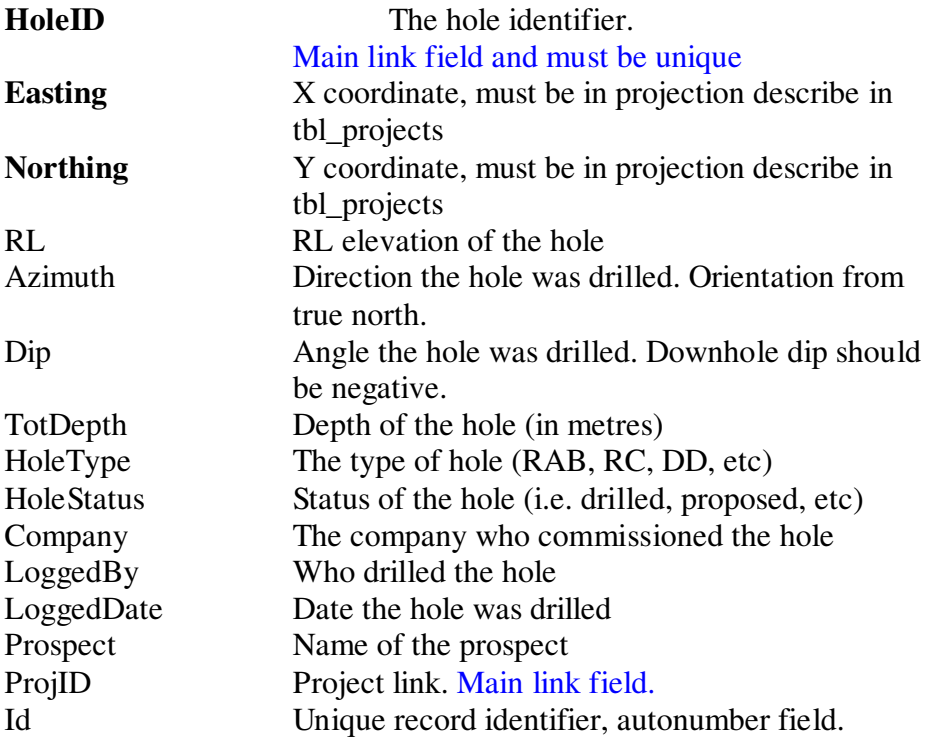

Drillhole surface trace uses the columns of Azimuth, Dip and TotDepth from the collar table.

Updating the values of Azimuth, Dip and TotDepth can be generated automatically through the interface for a particular collar from the associated tables of Assay, Geology or Survey.

#### **11.3.3 Assay Table**

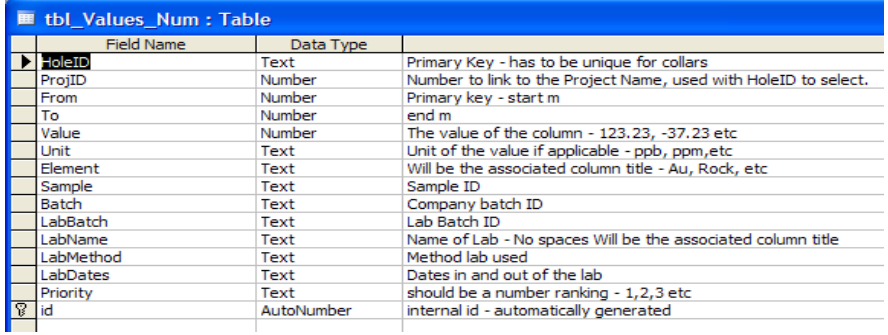

[ tbl\_Values\_Num ]

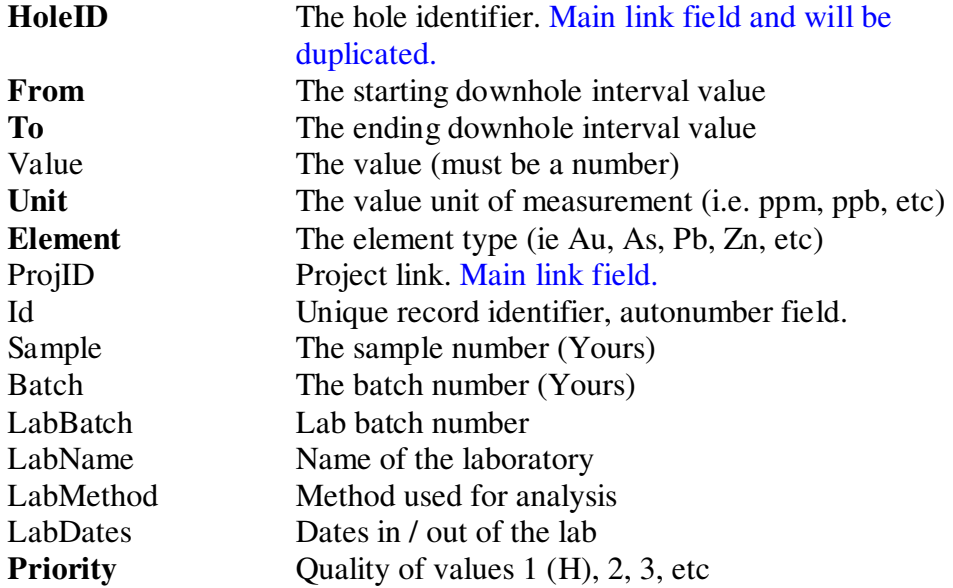

This table stores all numerical assay values in a normalised structure for a Drillhole interval. When data is exported to MapInfo, a flat file

structure is created, where the values column name comes from combining the Element value and the Unit value for a record. These 2 values are separated by an underdash (i.e. Au\_ppm ).

### **11.3.4 Downhole Geology Table**

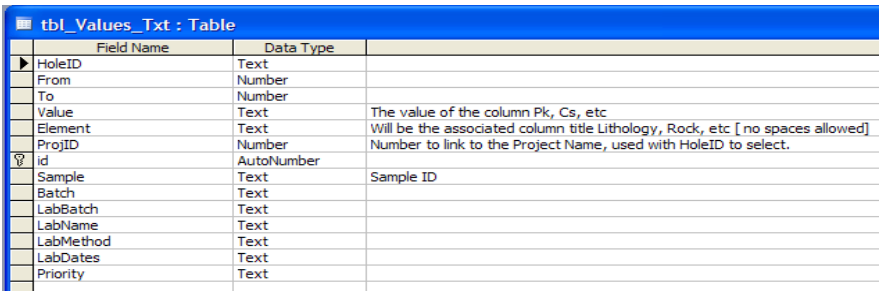

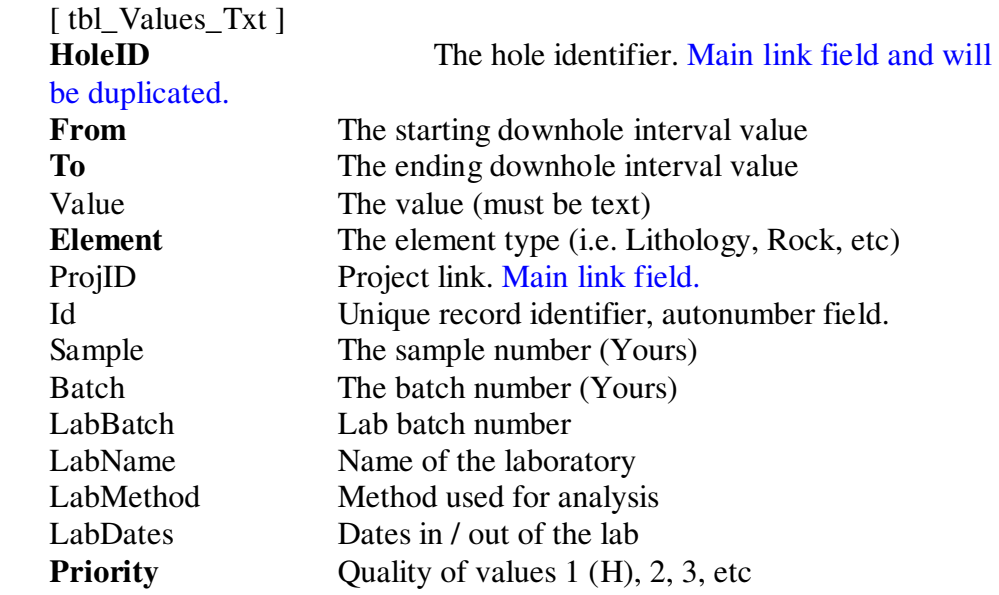

This table stores all text values and comments in a normalised structure for a Drillhole interval. When data is exported to MapInfo, a flat file structure is created, where the values column name comes from the Element value of a record.

### **11.3.5 Survey Table**

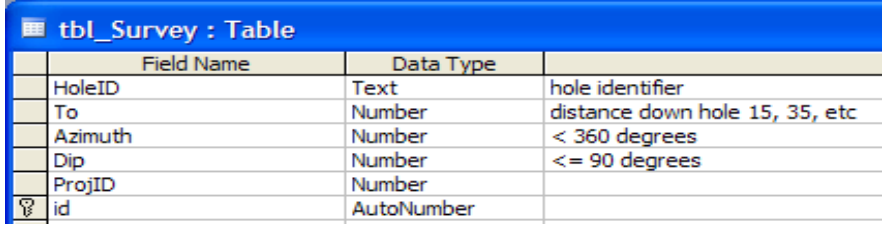

[ tbl\_Survey ]

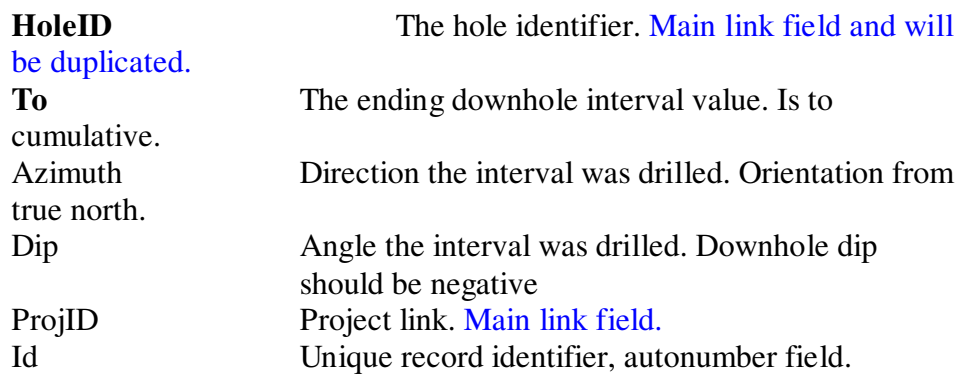

# **11.4 Database Look-Up Tables**

A number of look up tables exist within the database that are joined automatically at runtime within the MAADdhole interface.

No administration interface is available within the MAADdhole interface, and additions or alterations to these look up tables must be completed by accessing the database tables themselves.

These look up tables are to be set with company standards before drilling data is added. Changes to the MAADdhole\_blank.mdb will ensure all future created project databases will contain the required standards.

The following look up tables are defined;

- Hole Status
- Hole Type
- •Lab Method with detection limits for elements
- Elements
- •Units of measure

Important: When altering values in these look up tables, the values entered in the primary join fields must be of continuous characters only (no illegal characters).

Values used in these fields are automatically assigned as column names within MapInfo, and program errors will occur if illegal MapInfo column characters are identified.

Illegal characters to MapInfo column definitions include \,/,|,-,#,@, spaces, etc), and column names can include numbers as long as they are not the first character. You can use an \_ as a space separator if required.

### **11.5 Preparing data for import into the Drillhole DBMS.**

To prepare mass data for easy importation to the Drillhole DBMS structure, organise your data into 4 Mapinfo tables, a collar, assay, downhole geology and survey tables. Separate data into these individual files based on unique project areas.

Ensure assay and downhole geology tables are normalised (i.e. 1 value after another as apposed to a flat file structure).

Project ID values will be assigned at time of project creation, and must be appended to the column of ProjID before uploading to the appropriate database. **Do not create a column called ProjID in any of the tables to be uploaded, as this will affect the Bulk Upload functionality.** 

The following table structures with appropriate data should be defined in MapInfo for easy importation;

#### **11.5.1 Collar Table**

[ ??\_collars.tab ]

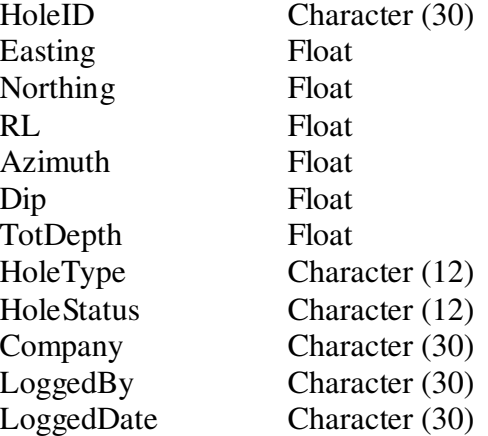

*ProjID \* Integer*

Prospect Character (40)

### Minimum fields required to upload a file,

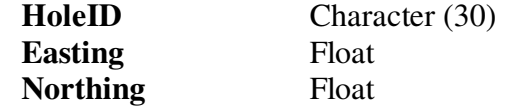

### **11.5.2 Assay Table**

[ ??\_Assays.tab ]

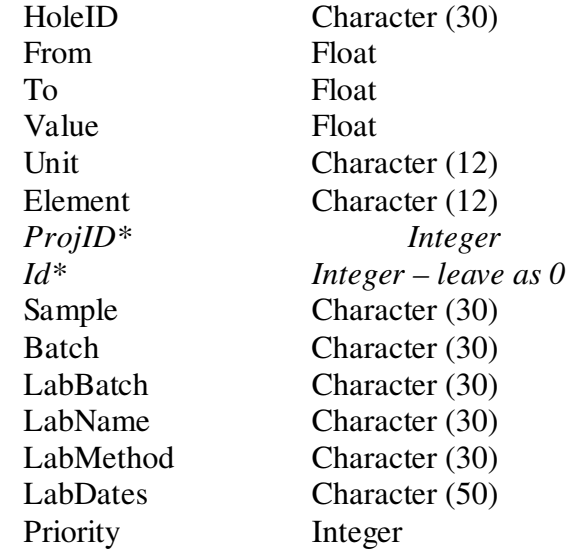

#### Minimum fields required to upload a file,

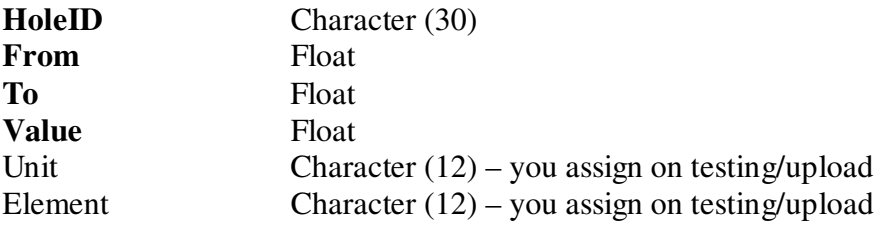

### **Priority** Integer

This version of MAADdhole requires assay data to be a flat file format to be uploaded, where repetition of uploading values of similar elements and units are required.

Structuring files this way and uploading them in this manner is required for proper validation of the data, such as duplicates records.

When you receive data from external sources, data quality and completeness of the data can come in many formats. At worst case scenario, the following is usually supplied,

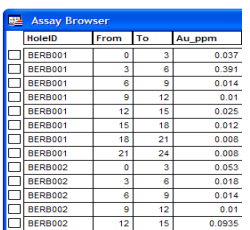

To help with validation, and to ensure you give some priority value to the quality of the data, create a new column called 'priority', of type integer. At a minimum, use the following scale of values for data quality or ranking

**0** – unknown, **1** – Highest >> **5** Lowest.

In future versions the process of uploading normalised files will be included.

#### **11.5.3 Downhole Geology Table**

[ ?? Lithology.tab ]

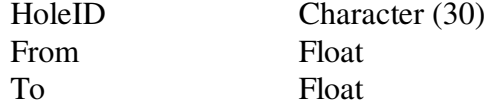

Value Character (50) Element Character (12) Integer *ProjID\**<br>*Id\* Id\* Integer – leave as 0* Sample Character (30) Batch Character (30) LabBatch Character (30) LabName Character (30) LabMethod Character (30) LabDates Character (50) Priority Integer

For downhole geology tables, Labmethods, Labnames, etc can be substituted for sampling method, or person who undertook the sampling.

#### Minimum fields required to upload a file

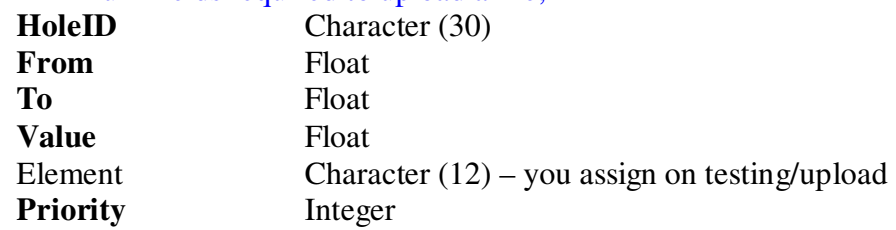

#### **11.5.4 Survey Table**

[ ?? Survey.tab ]

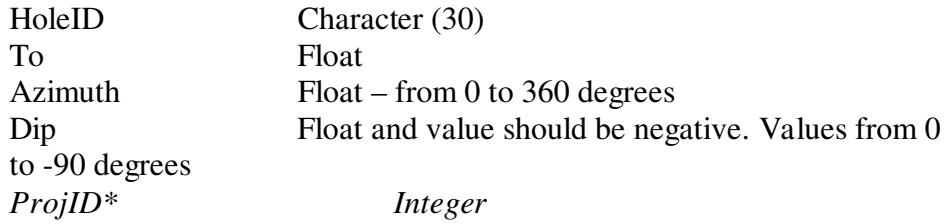

\* A unique identifier value (id) is assigned to each of the above tables, which is not to be specified in MapInfo.

# **11.6 Creating Drillhole Projects**

To get started, first a project must be defined.

It is within this project creation phase that the project name, spatial projection and unique project identifier is defined.

If no projects are defined, the project definition interface is automatically displayed, otherwise a project can be defined from within the Drillhole Project Manager or the Drillhole Manager interface by selecting the 'Create New Project' button.

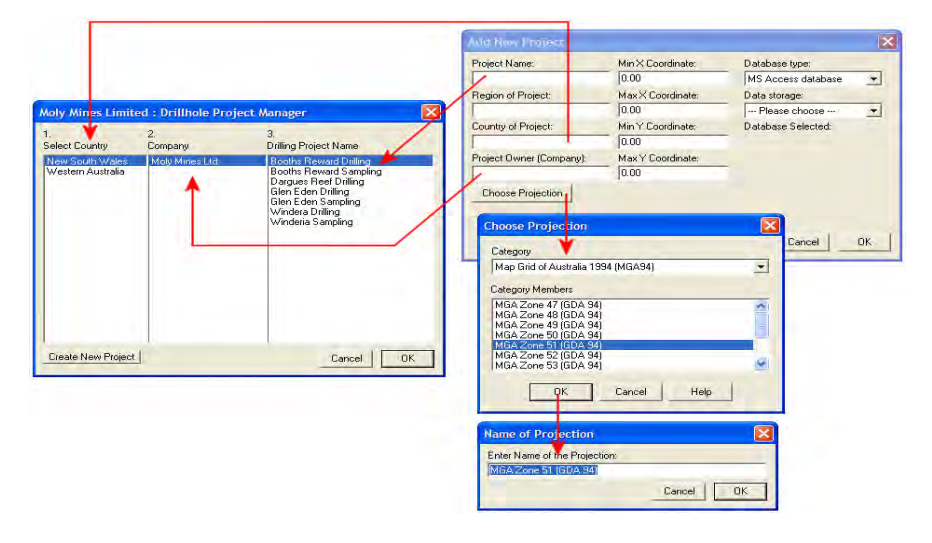

Important fields to complete are;

- $\bullet$ Project Name
- •Country of project
- •Project Owner
- • Projection (all locations must be of type selected – no multiple projections allowed)
- •Data storage (choose database method to store)

A project ID cannot be changed once it is created (generated automatically using an autonumber field)

# **11.7 Tests Required For Uploading Data to the Database**

To bulk upload data, a number of tests must be performed on the data to be uploaded to ensure data quality within the database is maintained.

Primarily, the tests perform the function of duplicate checking, both within the file to upload, and within the database.

Files will not be able to be uploaded unless the tests are successfully performed, and performed within the same 24 hour testing period.

Additional tests can be performed on the files, however they have no bearing on the upload process.

You must systematically work through every test that is required for each data item (collars, assays, etc), and re-running the required tests must be made after alterations are performed.

Alterations must be performed on a file of the same name, and within the same 24 hour period to then successfully use the Data Loader or Bulk Upload function.

### **11.8 Using the Drillhole Database Manager**

#### **11.8.1 Viewing Data from the Drillhole DBMS**

Select from the option of **Drillhole Database Manager >> Display YOUR Drillhole Database …** 

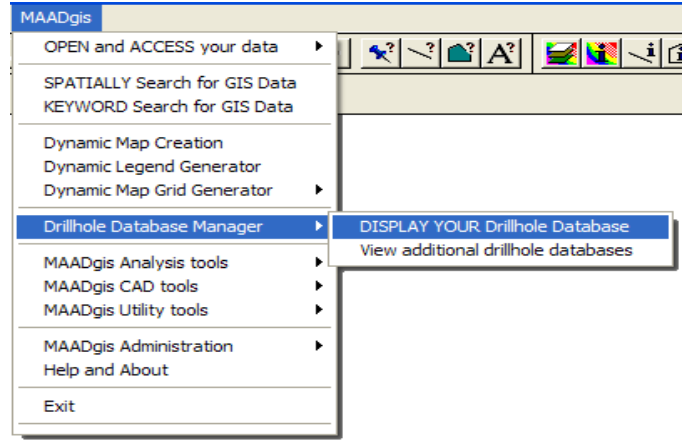

The option of 'View additional Drillhole databases' looks for additional MAADdhole programs that may be stored within sub-directories beneath the main program directory.

Select from the **country,** then **company** and finally the **drilling / sampling program or project** you wish to view

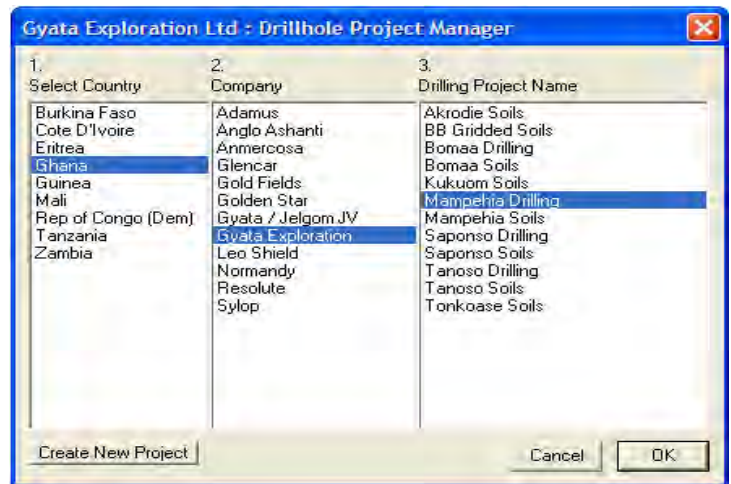

The database is searched by the project selected and collar information (Hole id, Easting, Northing and Hole type) is returned. If the number of collars is large, only Hole id is returned. If databases are large in size, it may take a while to display information. As a result, progress can be tracked in the message window.

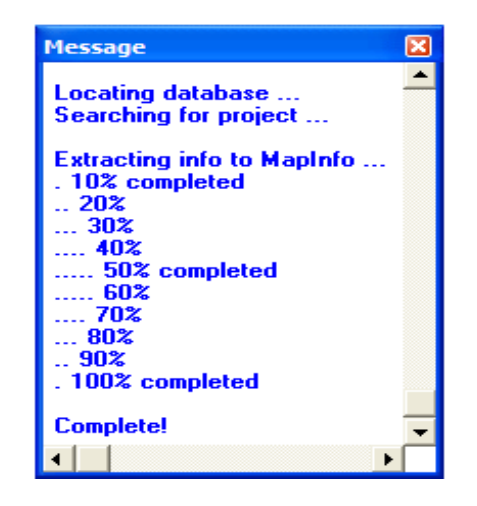

The interface returned allows the user to either swap projects, double click on a Drillhole to edit it and/or display it's assay / downhole geology / survey information. Other options are available to **add a new project**,

**add** or **delete** a Drillhole, **export** the database to MapInfo or csv format, or upload new data to the database using the **Data Loader** or **Upload Test** functions.

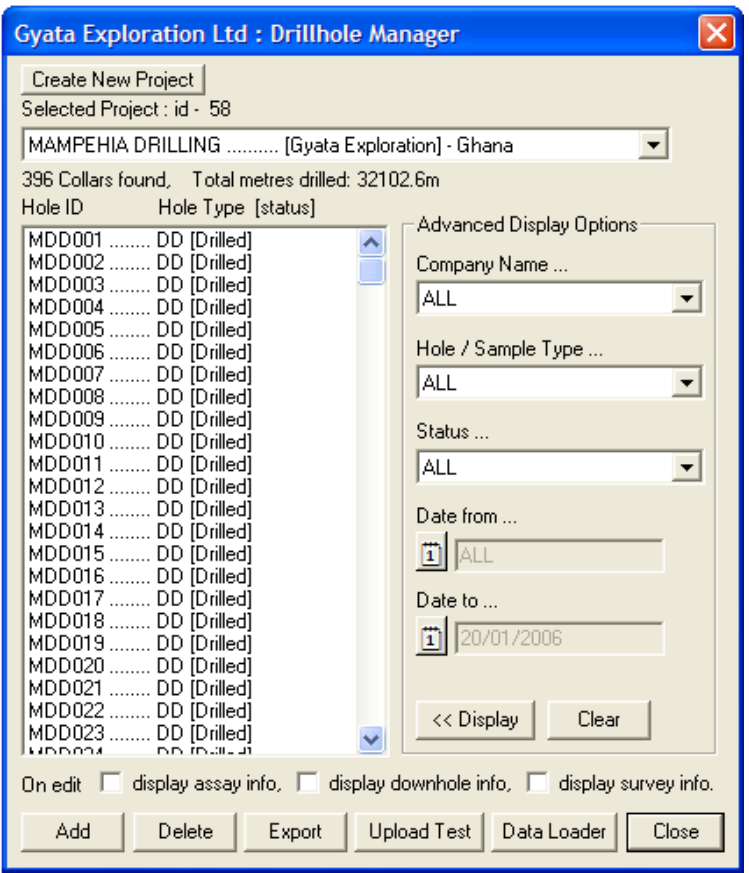

**Double-clicking** a Drillhole will return all information associated with the Drillhole. To display the Drillhole information with associated assay information, select the appropriate checkbox. Reduced performance to display assay, geology and survey data simultaneously is noticeable when either 2 or 3 options are selected.

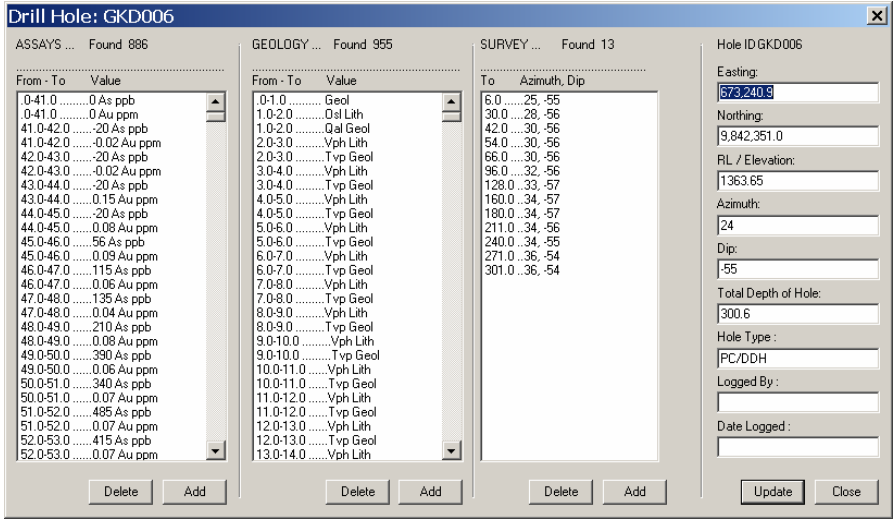

Further selecting of an assay, downhole geology or survey value will display a dialogue box that allows the item to be edited.

### **11.8.2 Updating Data**

3 methods can be used to alter data in the database,

- Select an entry from the interface and manual alter the entry (alterations are tracked in the database automatically  $-$  i.e. the changed record, what the record was previously, who changed it, and date)
- Use a routine inbuilt to an entry
- $\bullet$  Alter the data in MapInfo, run it through the required testing procedures and use the bulk uploader functionality (great for large amounts of data).

# **11.8.2.1 Manual Selection**

All items in the database can be changed, either by double-clicking an entry in a display window, or selecting from a dropdown menu.

All changes (when the update buttons are selected) are logged in the database, and these can be analysed at a later date for quality checking and reporting.

If a single change is required, this is the preferred method to use to change.

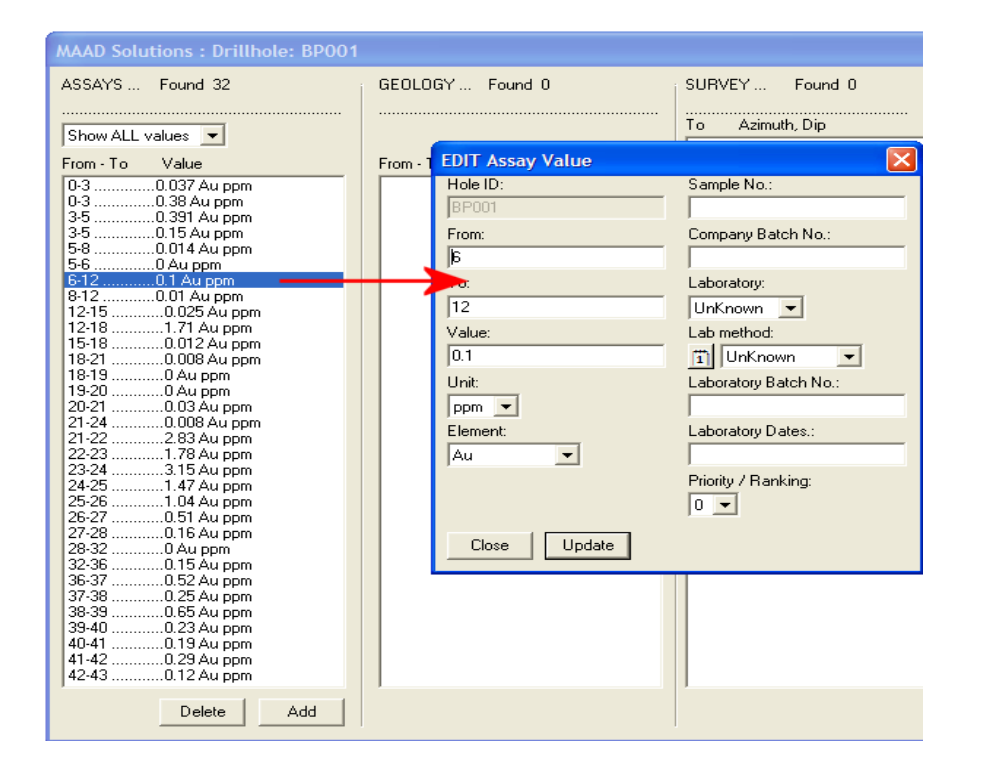

On selecting update, not only is the change written to the database, but also a few checks are undertaken to ensure data quality and uniqueness.

### **11.8.2.2 In-built Routines**

Once new data is uploaded, cross table checks can be undertaken to ensure completeness of that data.

An example may be that when a drillhole was planned, its estimated depth was to be 50m, at a dip of 60 and azimuth of 235. In reality, when the drillhole was drilled, results back from and stored assay and survey files was indicate something different.

This data can be analysed per hole, and if required can be updated in the collar file to reflect the true value.

Options to undertake these functions are initiated with an associated button next to the measurement options of either Azimuth, Dip of Total depth.

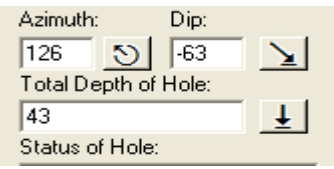

# **11.8.2.3 Bulk Uploads**

To use the bulk upload function, ensure that the upload tests have been performed on the files to upload, and are successful in outcome.

It is best to structure or organise the data to upload (can only be done in MapInfo, therefore files that are supplied must first be imported into MapInfo), see the section on 'Preparing data to upload'.

#### **11.8.3 Creating a Subset of Project Data**

Data can be subsetted using the criteria of 'company name', 'the sampling type' and/or the 'status of the sample location'. This enables drilling data of different types, by different companies that are part of the same project area, a facility to centrally store the data and at the same time can be easily separated and exported.

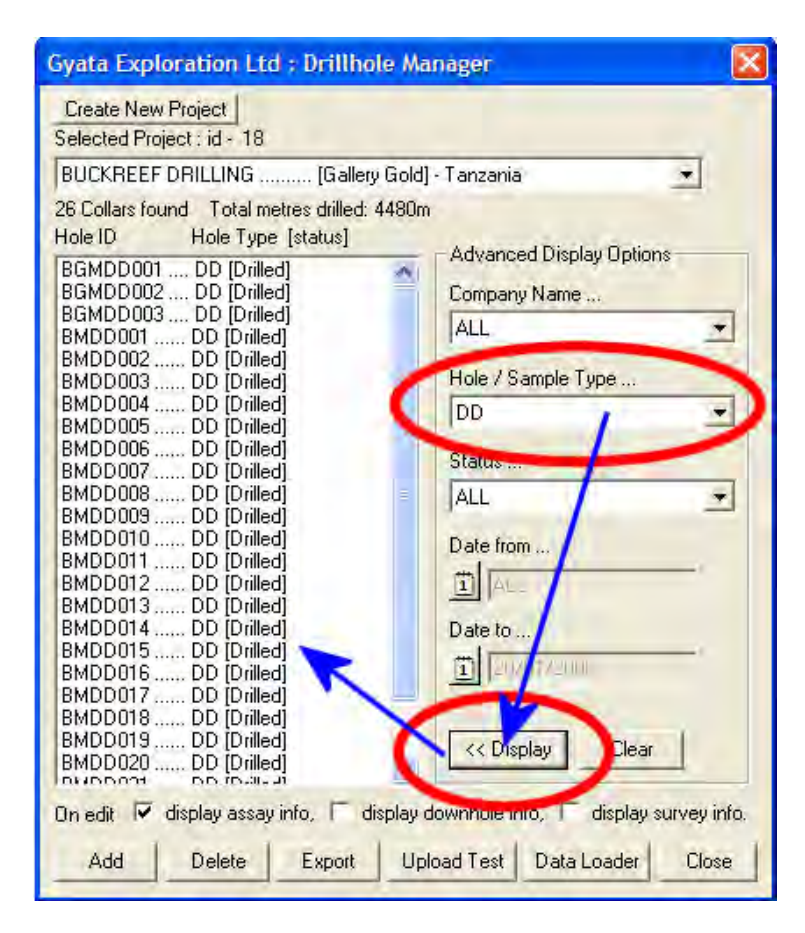

#### **11.8.4 Exporting Data to MapInfo**

To export the data to display in MapInfo, select the **Export button**.

Data that is currently displayed in the '?? Collars found' window will only be exported.

Choose a directory to export the data to. The first **6** letters of the project are displayed in the filename prompt (this can be changed to a more meaningful name or left as is).

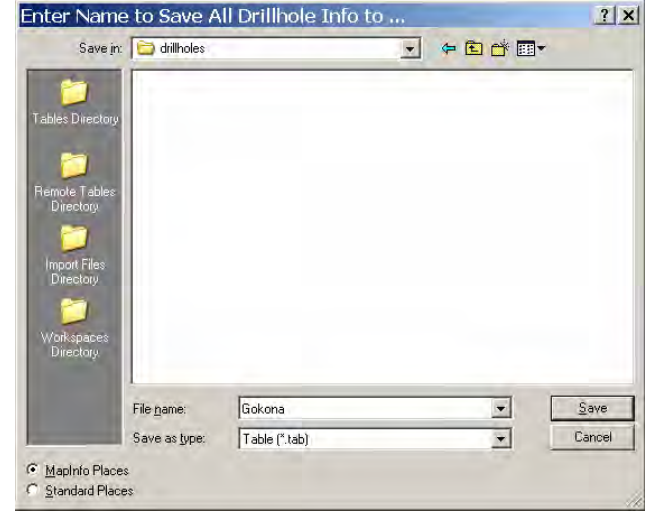

Select the **type of data to export**. (Only collar data is initially checked, tick additional checkboxes as required).

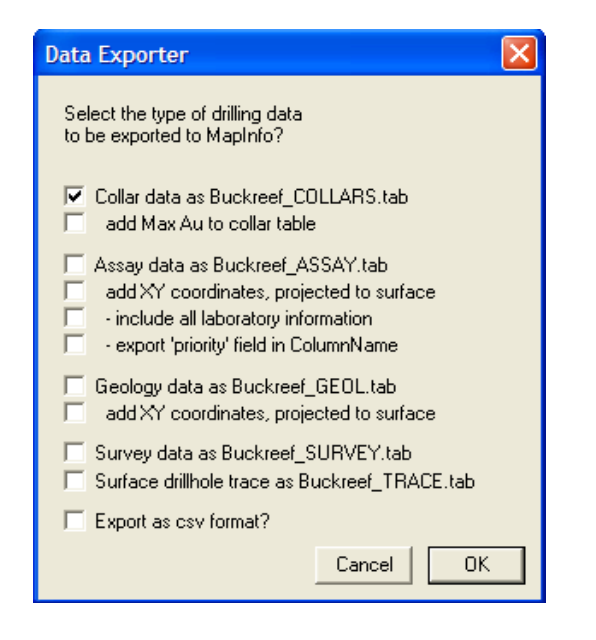

Large databases to export may take time. Progress is displayed in the message window.

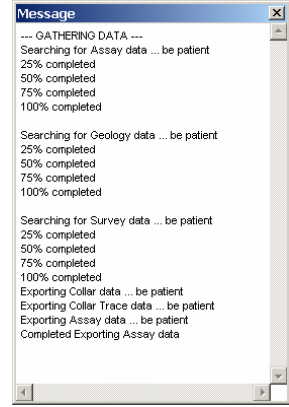

**Collar data is created** and displayed spatially within a map window at the **projection specified for the project**.

If the Drillhole surface trace option is **selected, azimuth, dip and total depth of the hole** is used to calculate this layer. The trace line is

projected onto the surface. This layer is automatically displayed within the same window as the collar table. The line style of the trace layer is symbolised as an arrow showing the direction of the hole.

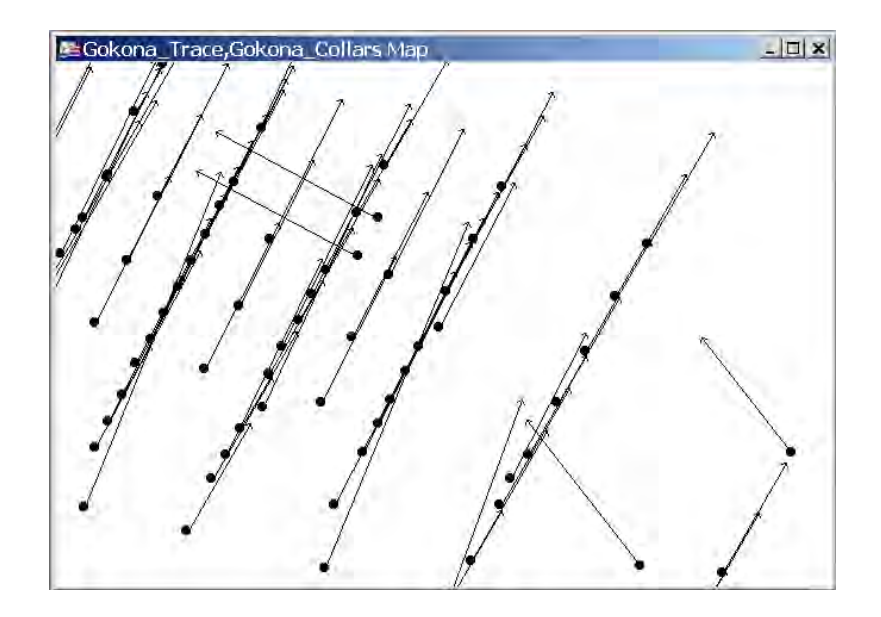

These layers can be easily labelled, using the column of **HoleID for collars**, and **TotDepth for the trace layer**.

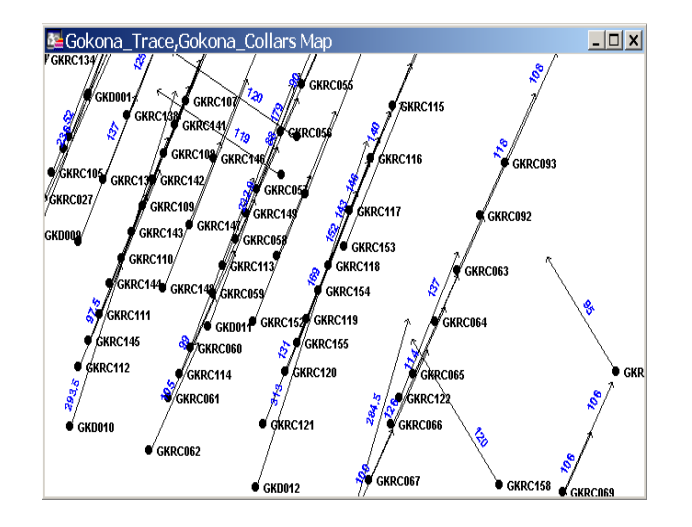

Additional Drillhole data can be extracted to MapInfo by reselecting the Export button. Be careful using this option when selecting filenames that may contain duplicates.

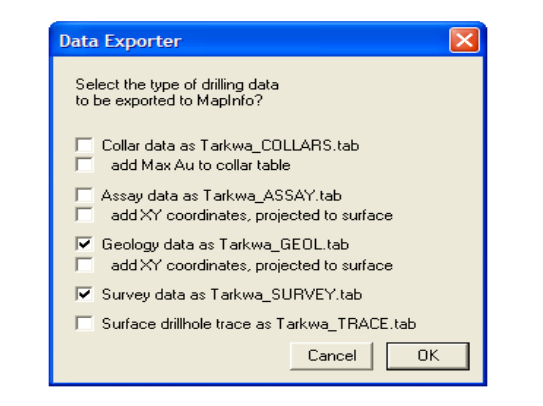

**Assay and geology files are created into a flat file format,** where a values unit type (i.e. ppm) and element are automatically created as column titles for easy identification. This function allows for many unique elements and values to be maintained within the database.

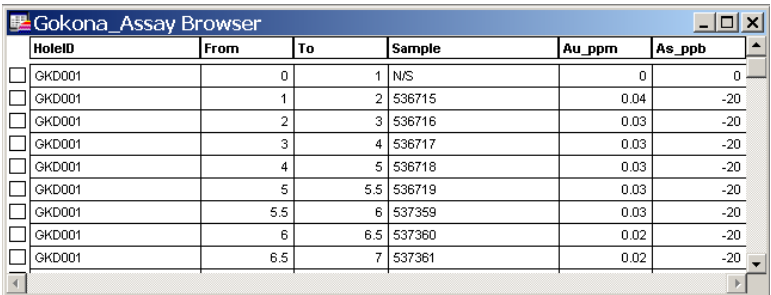

Once the collar, assay, downhole geology and survey files are created, it is easy to integrate these files into Discover's Drillhole Cross Section generator.

#### **11.8.5 Catalogue Drillhole Data using MAADgis**

MAADgis can be used to catalogue exported Drillhole data, (the collar, projected assay/geology and survey trace data).

The process would be to export data to a directory, and then use MAADgis to catalogue.

When the database is updated, simply export the data again and overwrite the existing files (MAADgis is still pointing to the original filename selected).

If the extents of the drilling has changed, use the following MAADgis administration function,

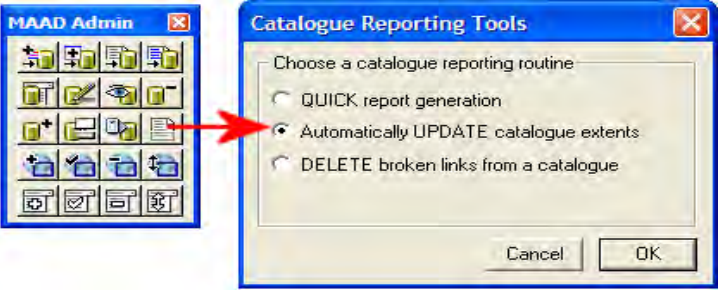

#### **11.8.6 Create Drillhole Cross Section using Discover**

To create a cross section, first make the Cosmetic Layer editable (**Map >> Layer Control**).

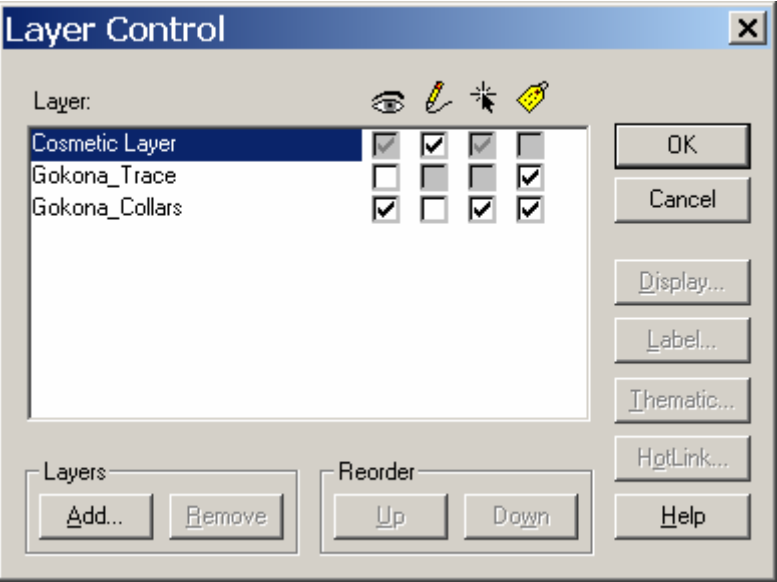

On the map window, draw a line that represents the length of the cross section to generate. **Then select the line using the graphical select tool**.

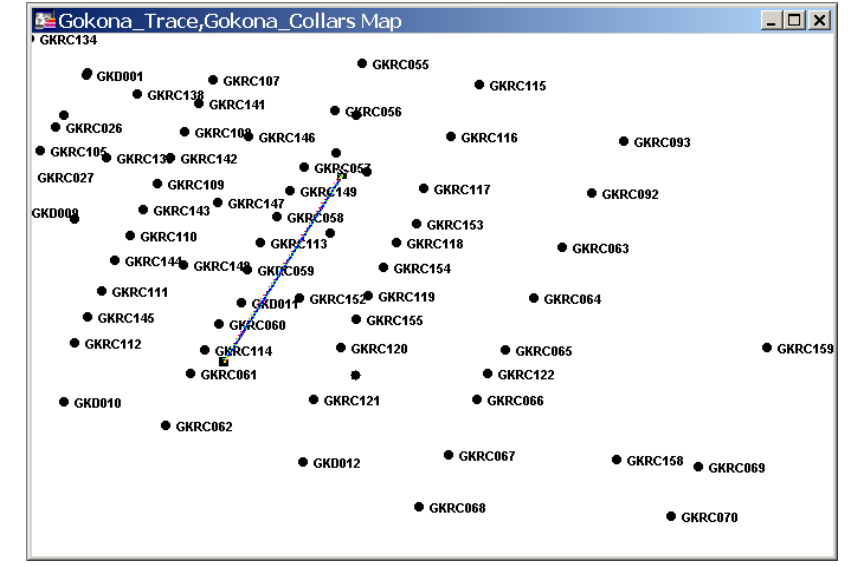

If **Discover's >> Drillhole Display** menu is not active, then select it from the Discover dropdown menu. From the Drillhole menu, select**Setup**.

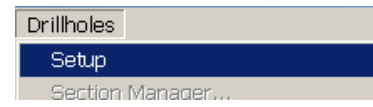

Select the **New** option (if a Drillhole project hasn't been selected before), and define the **Drillhole project name and the same directory** that the collar, assay, etc files have been created in.

Next, an interface is displayed to define the **collar, assay, downhole geology and surface file parameters** (if they apply).

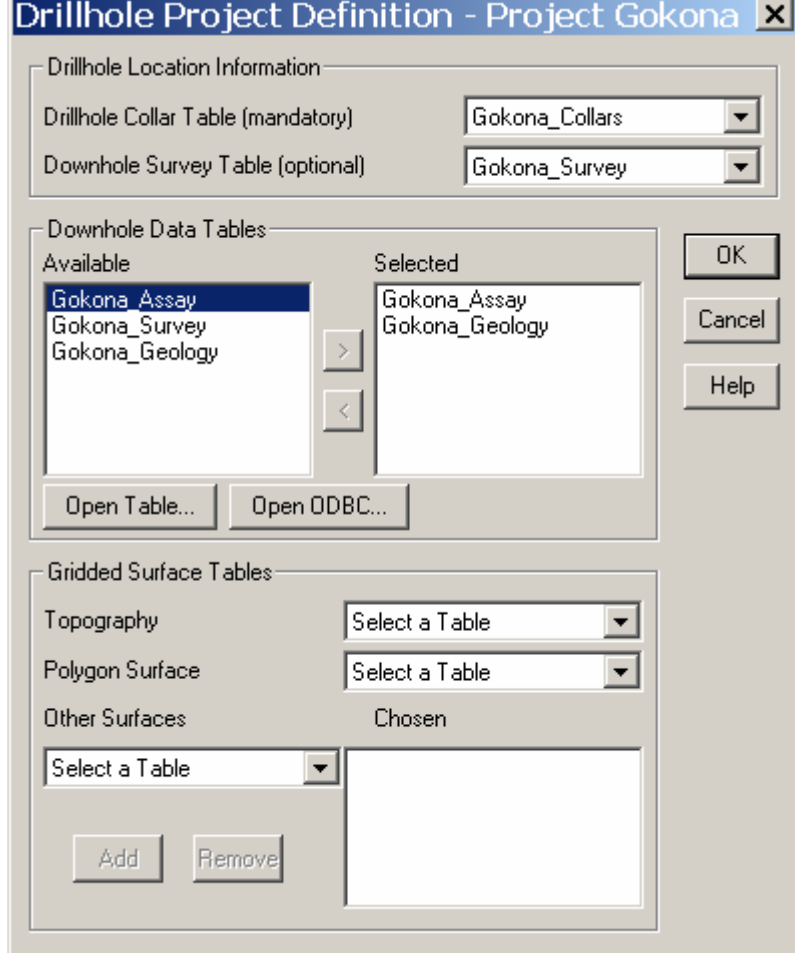

Assign column values for tables. **The files exported from Drillhole DBMS will contain the correct fields that align with HoleID, Azimuth, from, to etc**

**Ensure down dip is negative is selected**.

### **Assign Spatial Columns**

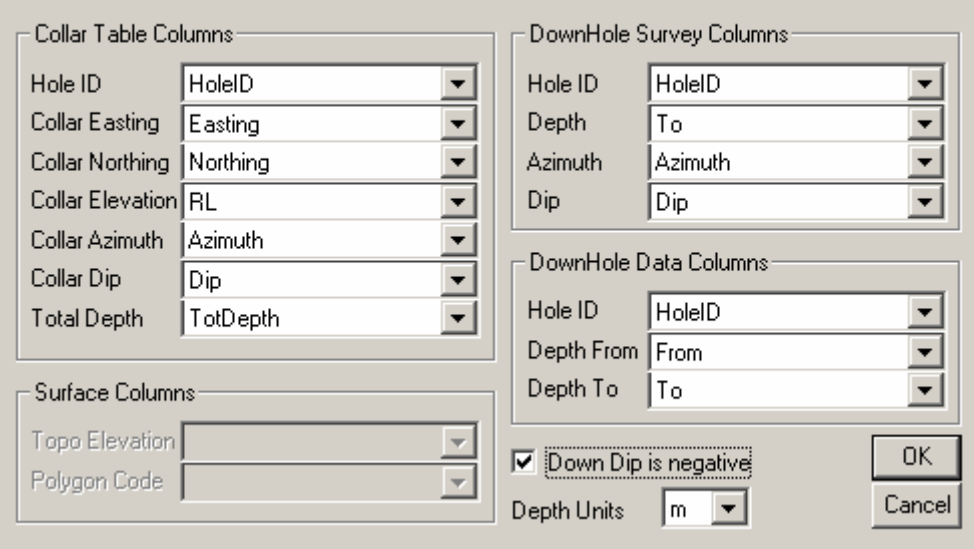

Once the Drillhole display project parameters are set, close this window. Once a project is set, the above option only has to be completed once (unless the directory that contains the resulting collar, assay, geology files has been deleted.)

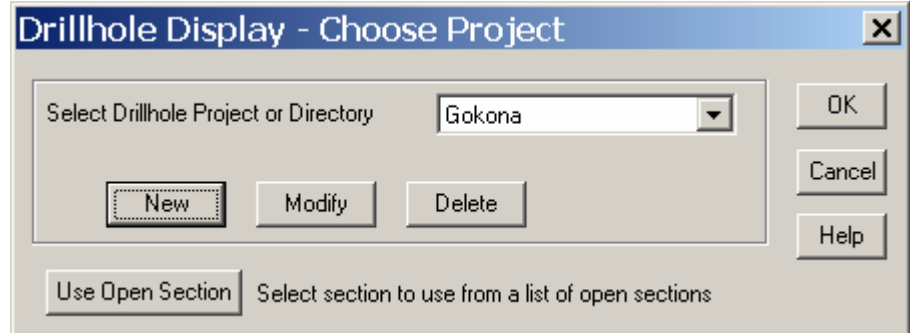

To display a cross section, from the Drillholes menu, select the option to **Select New Section.**

 $\vert x \vert$ 

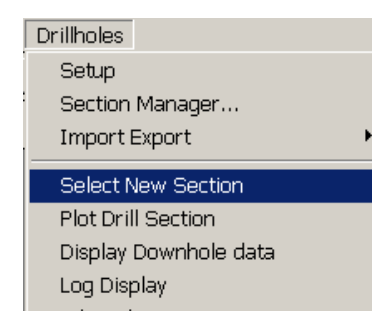

From the next interface that is display, select

- •**The checkbox for Use selected line**
- •**Add section name (or leave if OK)**
- $\bullet$ **Define the envelop width**

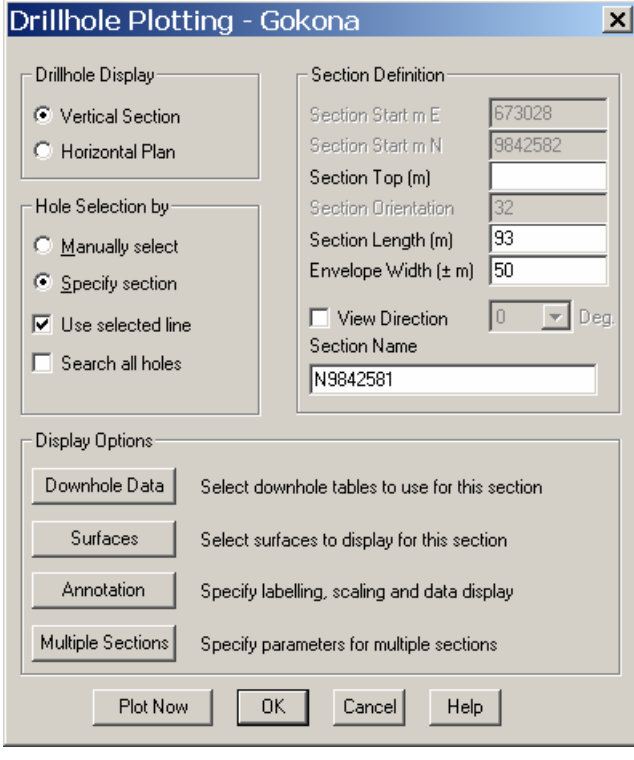

Before the **Plot Now** button is selected, select the **Downhole Data** button to define assays and/or geology to display.

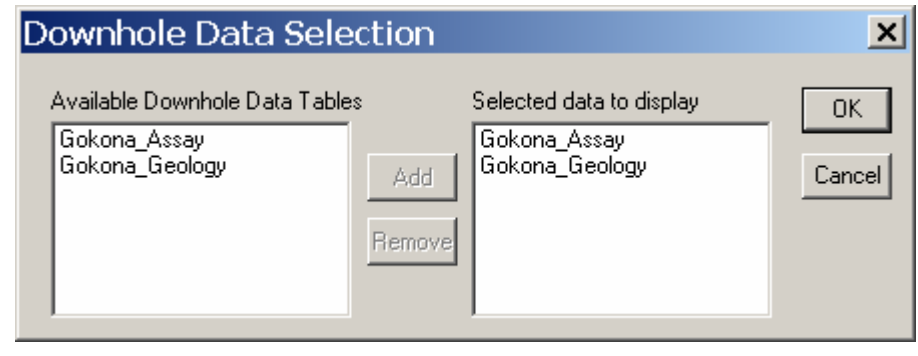

Selecting OK, will dismiss the interface and the drillholes that fall within the envelope distance (defined on the Drilling Plotting dialogue box) will be selected.

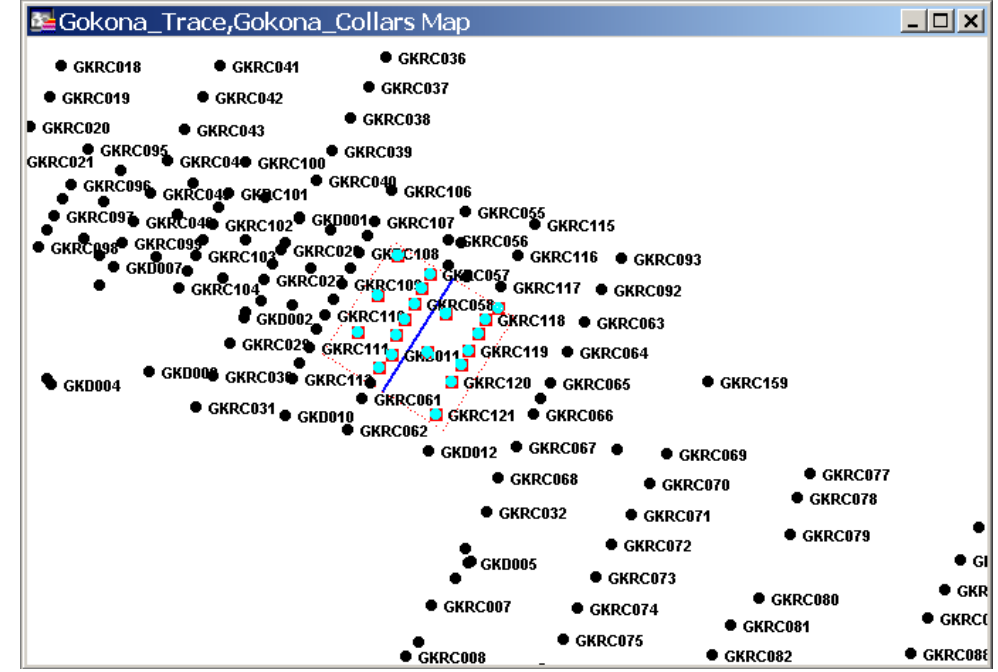

To display the cross section, select the **Plot Drill Section** option of from the Drillholes dropdown menu.

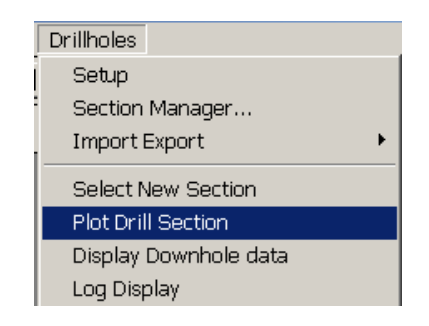

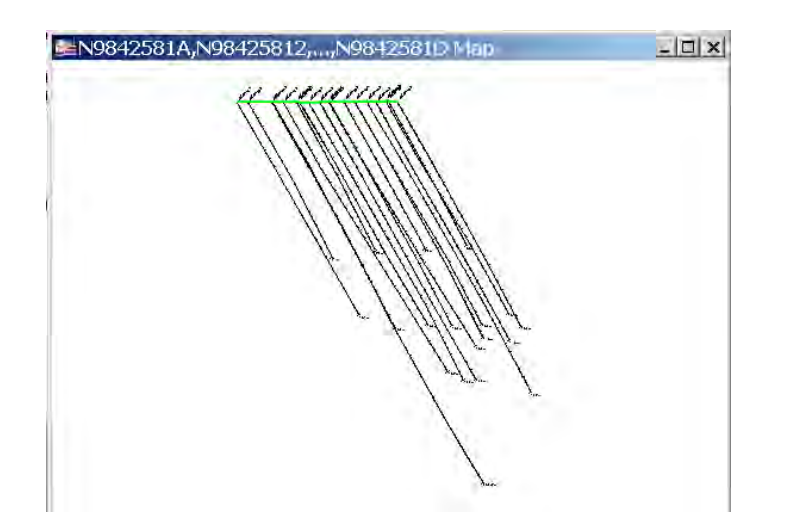

**At this point, only the drill hole traces are created.** To add assay and/or geology data, select the option to **display downhole data**.

Choose required data to display, plus the method of display..

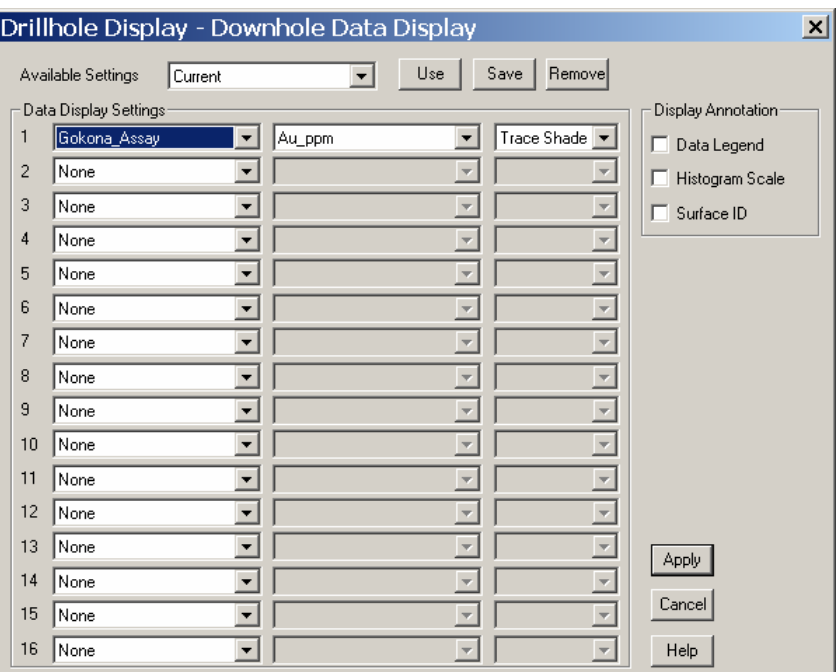

The results are drawn into the cross section window.

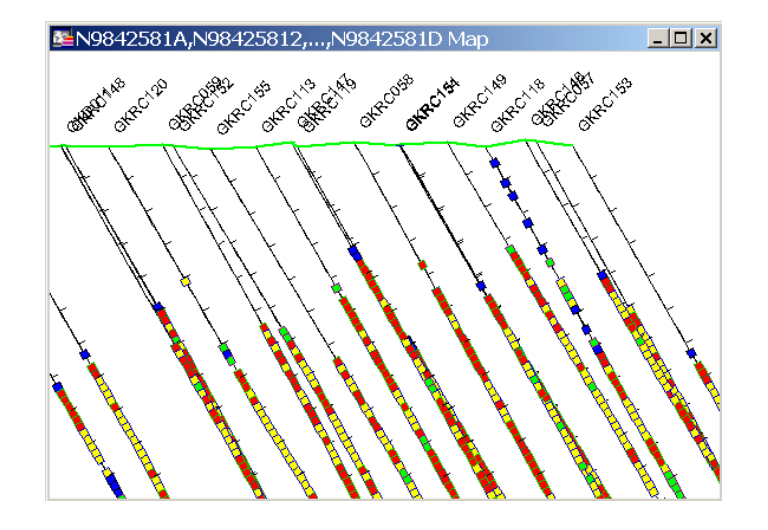

To save the settings, save a workspace (**File >> Save Workspace**).